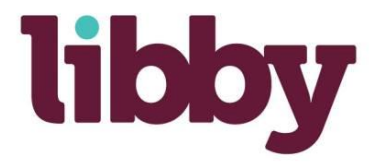

The [Libby app](https://meet.libbyapp.com/) is the easiest way to get started with digital books and audiobooks from your public library. Libby is available for Android, iOS (iPhone/iPad/iPod touch), and Windows 10.

#### Step 1

Install the Libby app from your device's app store.

## Step 2

Open Libby and find your library. You can search by library name, city, or zip code. Add your library card by tapping **See Library Cards** and then **Add Another Card. You can tap the icon in the center at the bottom to pull up a menu to adjust your settings, including download rules, eBook format preference, notifications, and labeling the icons (under Customize Navigation).** 

# Step 3

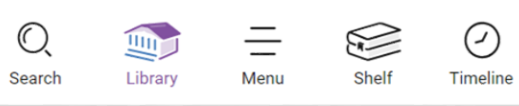

Browse your library's collection and borrow a title. Search with the Magnifying Glass or browse with the buttons at the top of the Library Screen.

## Step 4

Borrowed titles appear on your **Shelf** and download to the app automatically when you're connected to Wi-Fi, so you can read them when you're offline.

From the Shelf, you can change the app to download when not on Wi-Fi by tapping **ACTIONS** and then **Choose Download Behavior**.

From your **Shelf,** you can also:

- Check on the status of your **Holds**.
- Tap **Open in Libby** or **Open Audiobook** to start reading or listening to a title.
- Tap **Manage Loan** to see the due date, return early, renew, manage your tags.
- Tap **Read With…** to change where to read (see back for sending books to Kindle.
- See books that you have tagged.

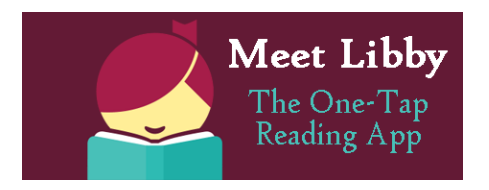

<https://help.overdrive.com/customer/portal/articles/2827114>

# **Using Libby to Send Books to Your Kindle**

First, check your settings. (only have to do this the first time) Tap the **menu** icon, then tap **Read Books With…** Select either **Kindle** or **I Have No Preference**.

After you've borrowed a book, tap **Go To Shelf**.

Tap **Read With…** next to the picture of the book. Tap **Kindle**. This takes you to Amazon, log in if you aren't already.

> Tap **Get Library Book**, make sure the correct Kindle is selected in the drop-down menu below.